## คู่มือการเข้าร่วมอบรมโครงการด้วย Microsoft Team Meeting

ผู้ที่ลงทะเบียนเข้าร่วมอบรมด้วยช่องทาง <u>https://hrdreg.nu.ac.th/</u> ทุกท่านจะได้รับอีเมล์รายละเอียด ลิงคการรวมประชุมโดยใช Microsoft Teams meeting

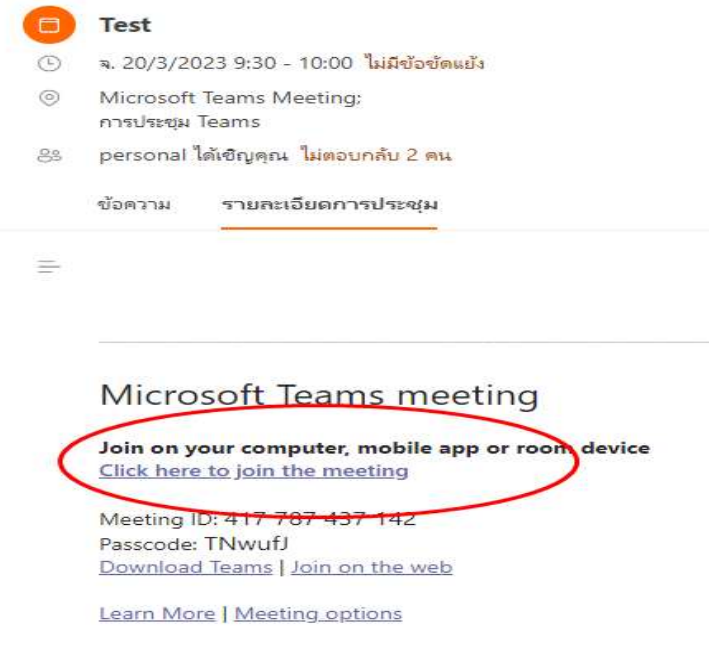

รูปที่ 1

 $\blacktriangleright$  จากรูปเป็นเนื้อหาภายในอีเมล์ ให้ผู้เข้าร่วมอบรมคลิกที่ Click here to join th meeting

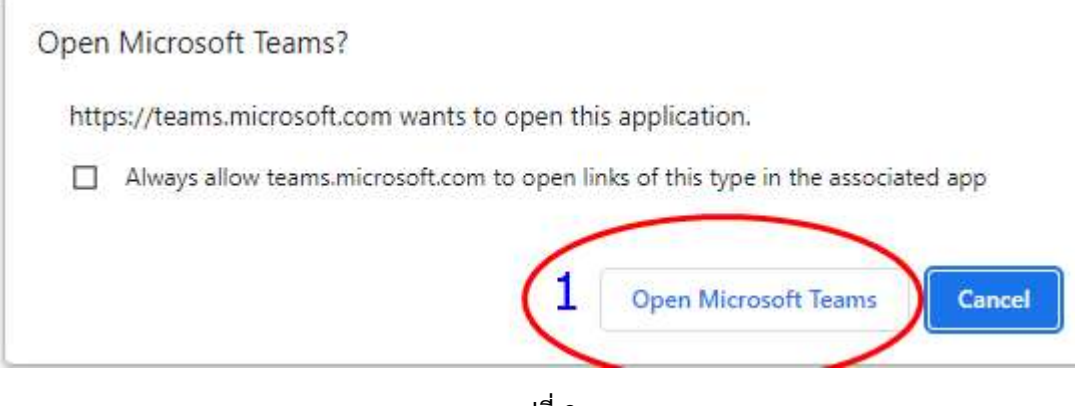

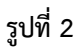

คลิกที่ Open Microsoft Teams

## ึกองการบริหารงานบุคคล มหาวิทยาลัยนเรศวร

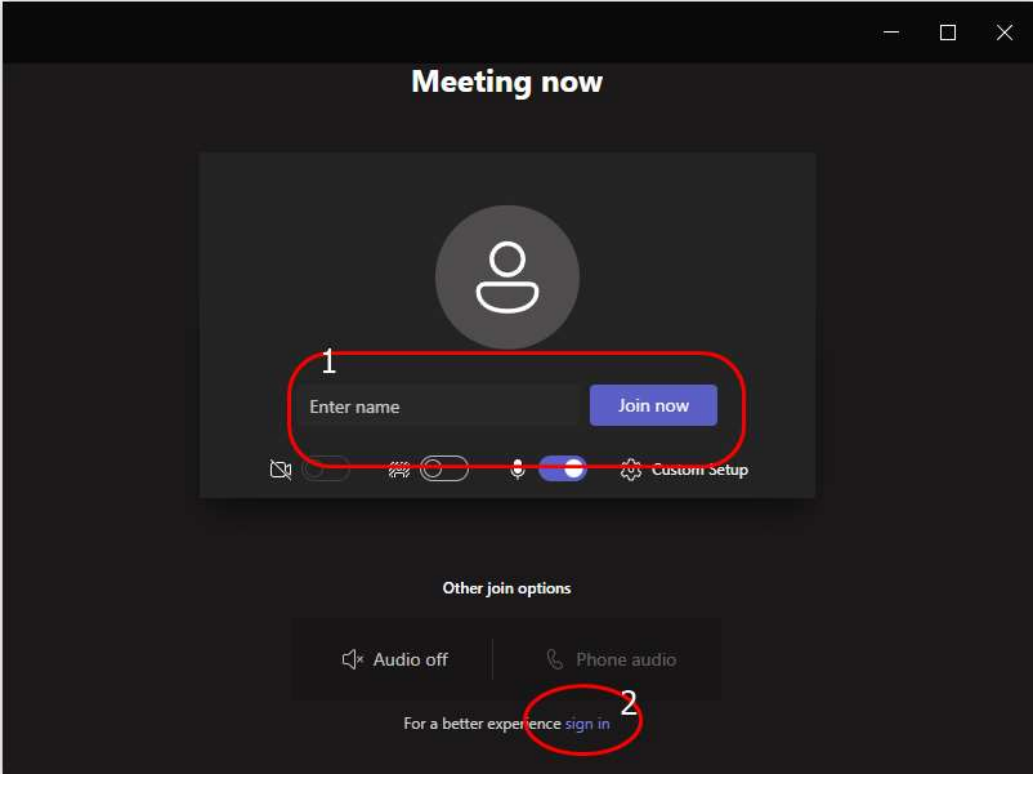

รูปที่ 3

- $\blacktriangleright$  หากขึ้นหน้าจอตามรูป แสดงว่าผู้เข้าอบรมยังไม่ได้มีการ Sign in ระบบ Microsoft Team meeting ให้ผู้เข้าอบรมคลิกที่ sign in เพื่อทำการ Sign in ก่อน
- $\blacktriangleright$  หากไม่ขึ้นให้ใส่ชื่อแสดงว่าได้ทำการ Sign in ไว้แล้วให้ดำเนินตามรูปที่ 5 ได้เลย

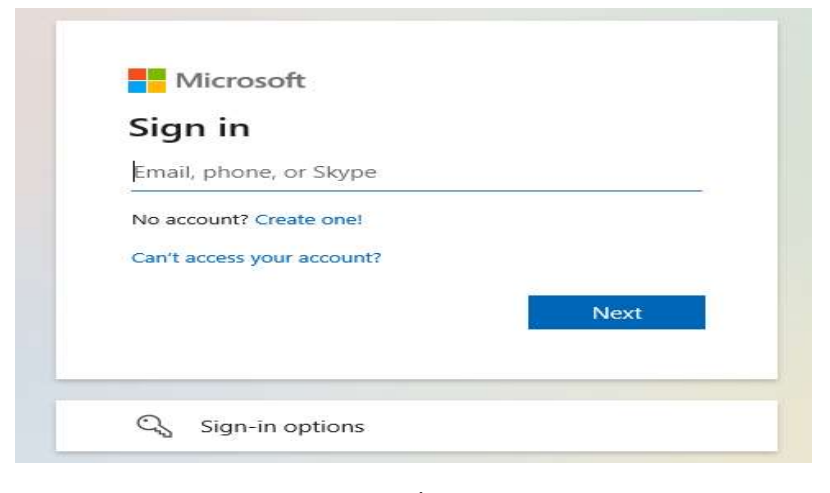

รูปที่ 4

 $\triangleright$  ทำการ Sign in ด้วย NU Account ของผู้เข้าอบรม

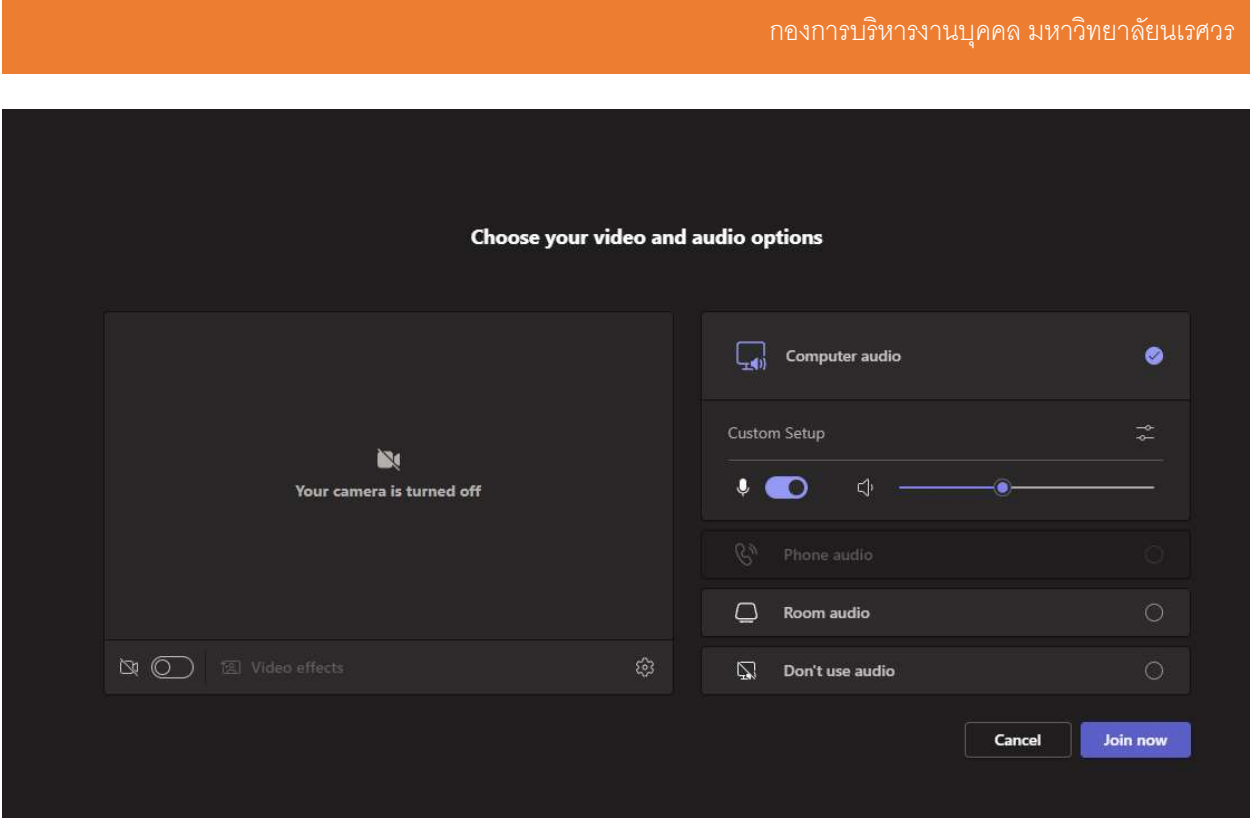

รูปที่ 5

 $\blacktriangleright$  ทำการตรวจสอบกล้องและไมค์ให้เรียบร้อย แล้วคลิกที่ Join now เพื่อเข้าร่วมการอบรม